# **Microsoft Power Tools for Data Analysis #8**

## **Power Query Group By**

## **Notes from Video:**

# **Table of Contents:**

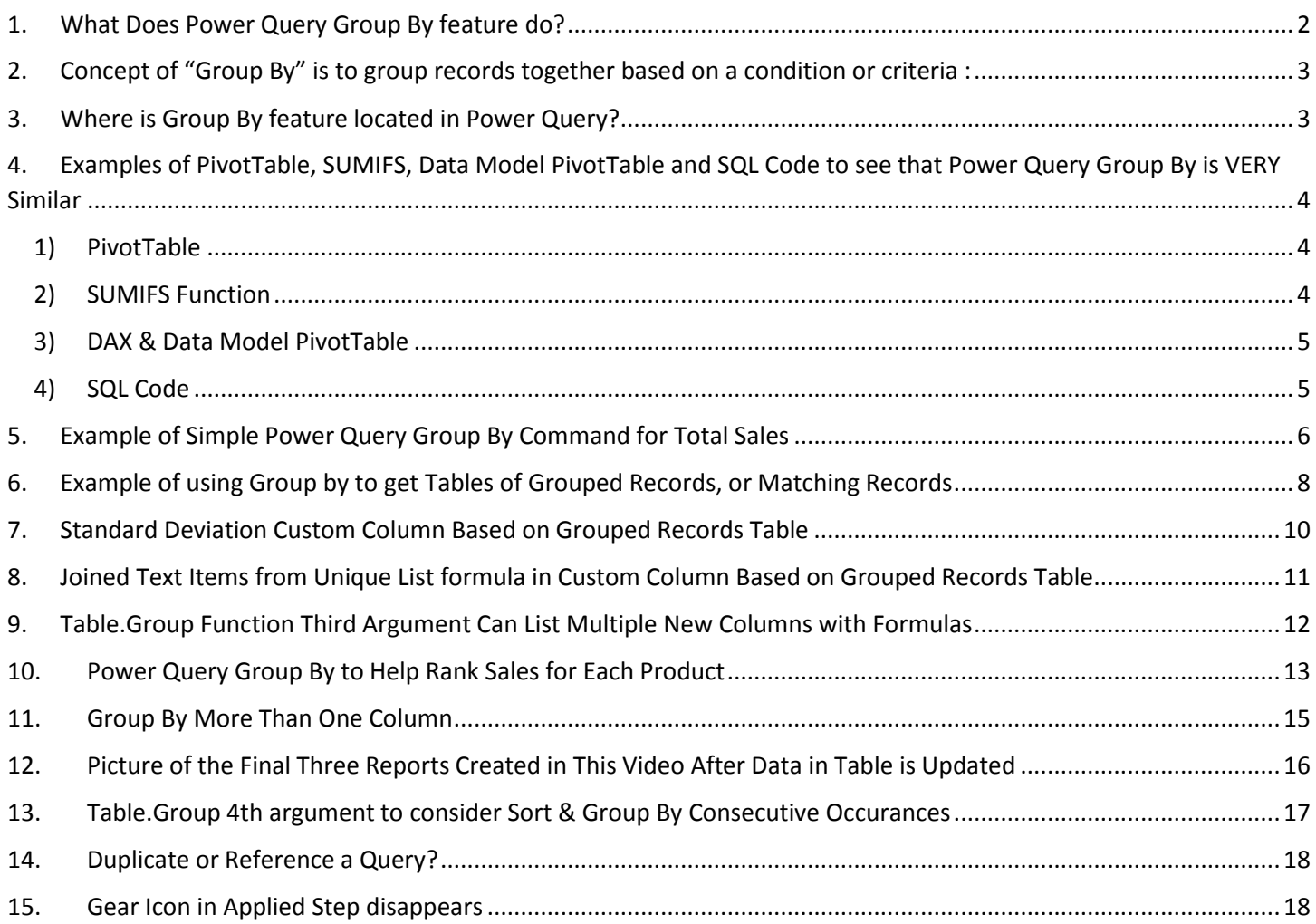

#### <span id="page-1-0"></span>1. **What Does Power Query Group By feature do?** :

- 1) The Group By feature will:
	- i. Takes one or more columns and will deliver a Unique List of items for a single column or a unique set of combination of items from for two or more columns and
	- ii. Can make an aggregate calculation for each row in the delivered Unique List, or deliver all the rows associated with each row in the delivered Unique List
- 2) Group By Power Query Feature is similar to:
	- i. PivotTables
		- 1. Where we get a Unique List of items in the Rows Area and make an Aggregate Calculation for each row in that Unique List.
	- ii. SUMIFS and COUNTIFS (and other similar functions)
		- 1. Where the function makes an aggregate calculation for each row in a column filled with a Unique List.
	- iii. SQL Group By
		- 1. Where the SQL code allows you to create a unique list of items and aggerate for each row.
- 3) Example of Group By in Power Query:

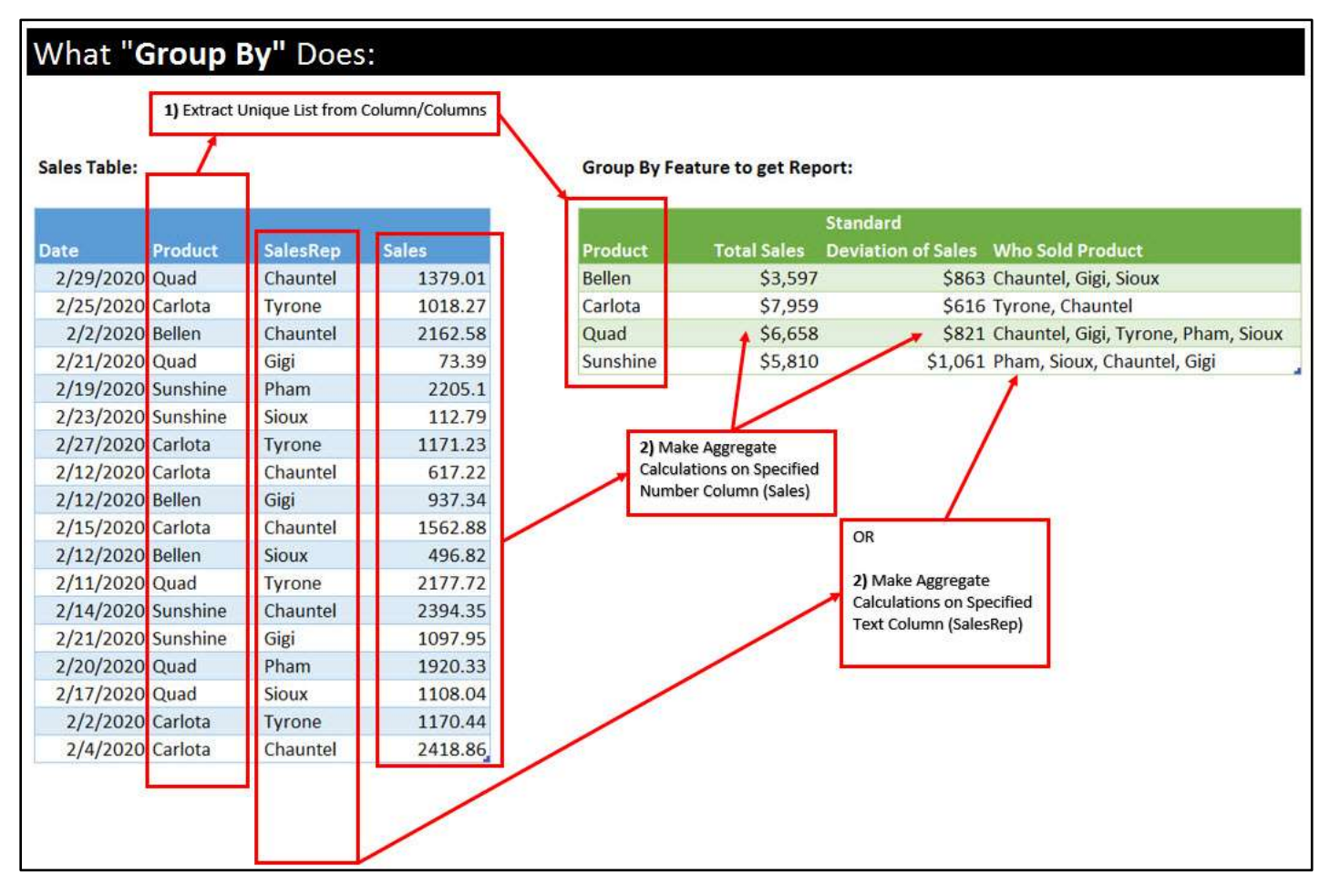

<span id="page-2-0"></span>2. **Concept of "Group By"** is to group records together based on a condition or criteria :

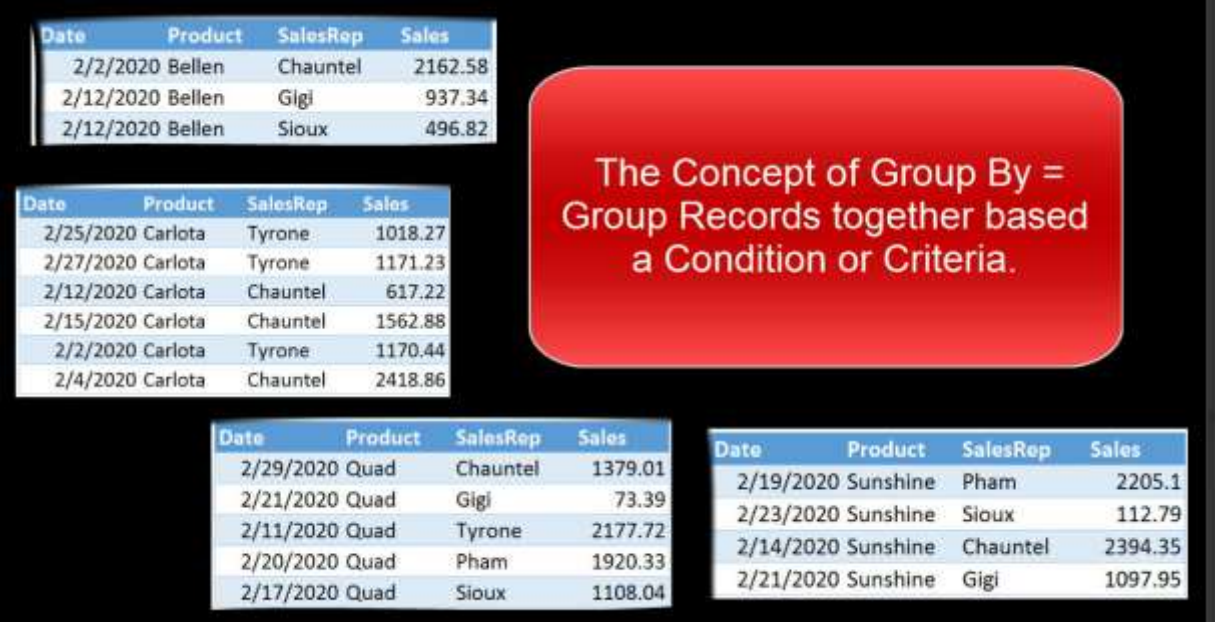

- <span id="page-2-1"></span>3. **Where is Group By feature located in Power Query?** :
	- 1) Home Ribbon Tab in the Transform group:

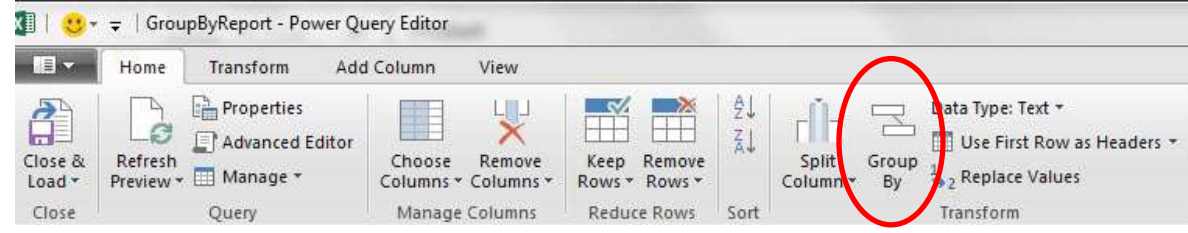

2) Transform Ribbon Tab in Table Group:

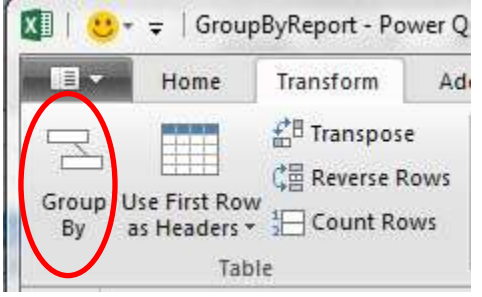

3) Right-Click Column/Columns you want to Group By:

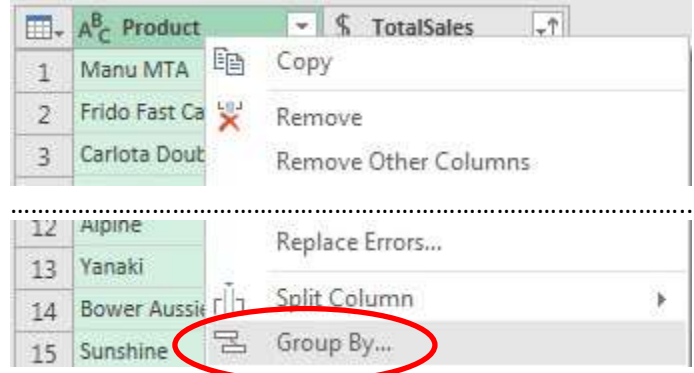

4. **Examples of PivotTable, SUMIFS, Data Model PivotTable and SQL Code to see that Power Query Group By is VERY Similar** :

### 1) PivotTable :

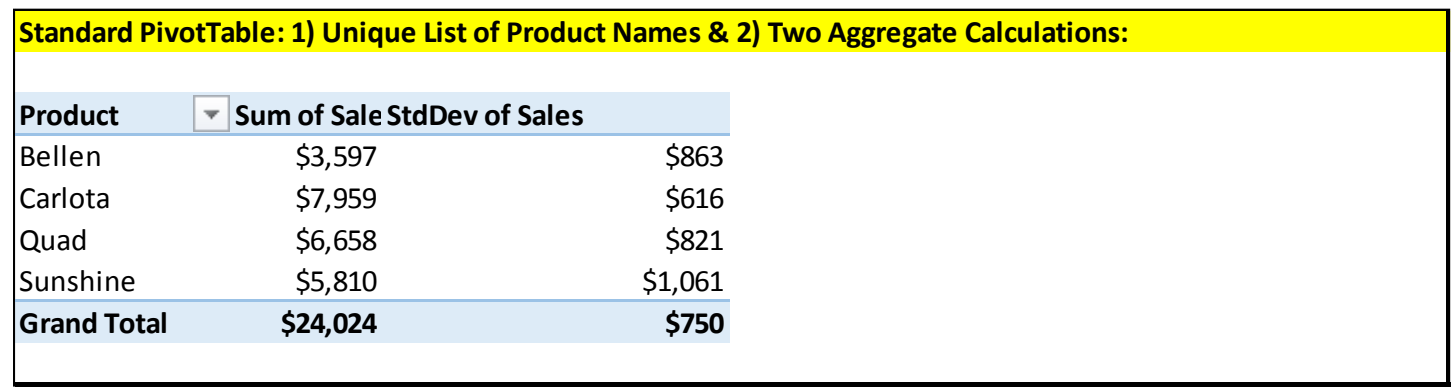

## <span id="page-3-1"></span><span id="page-3-0"></span>2) SUMIFS Function :

<span id="page-3-2"></span>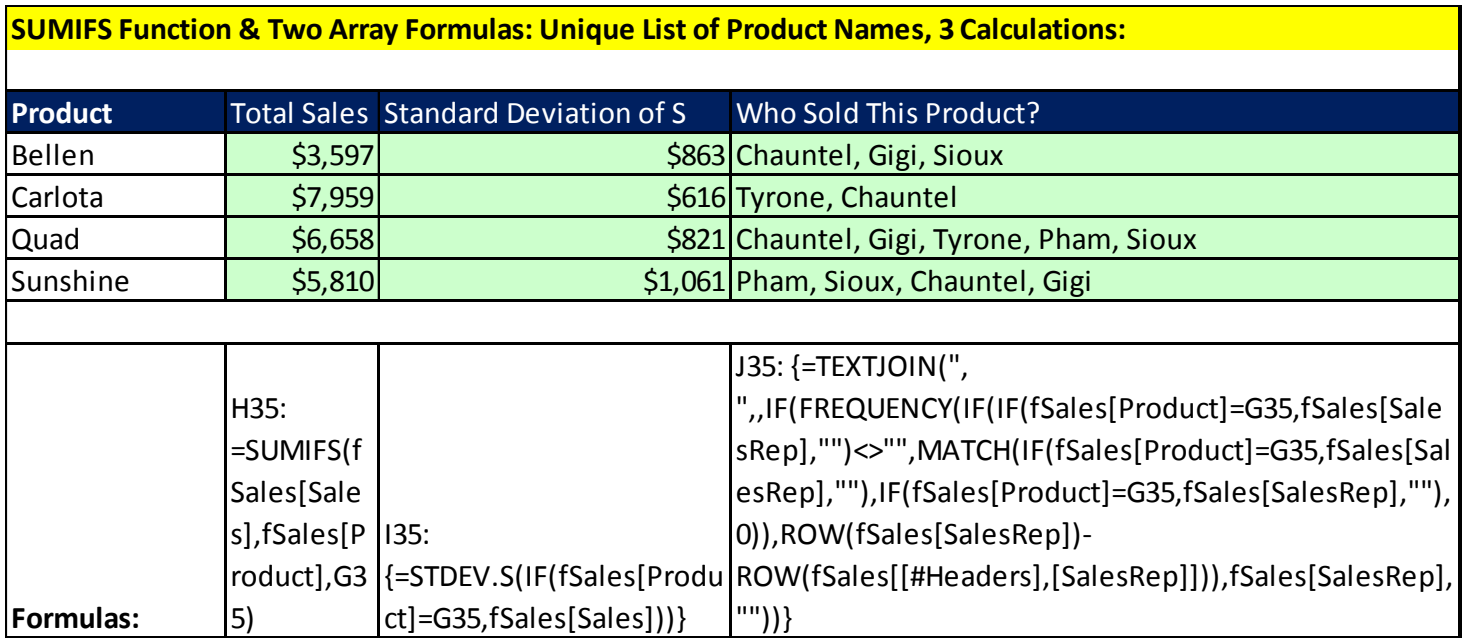

### 3) DAX & Data Model PivotTable :

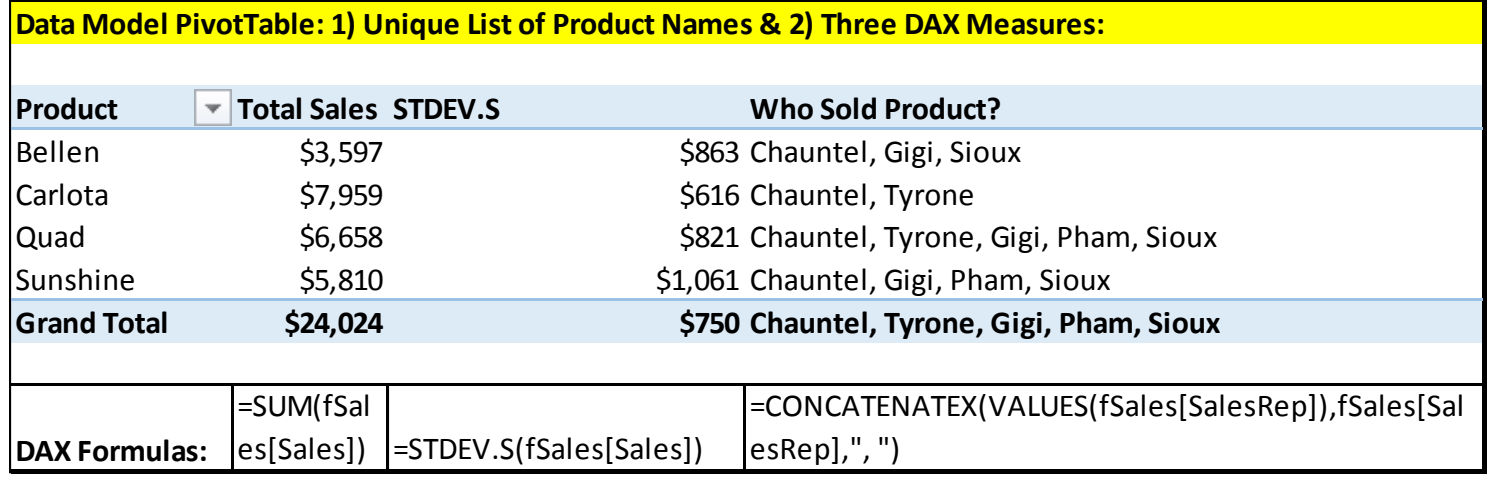

## <span id="page-4-0"></span>4) SQL Code :

<span id="page-4-1"></span>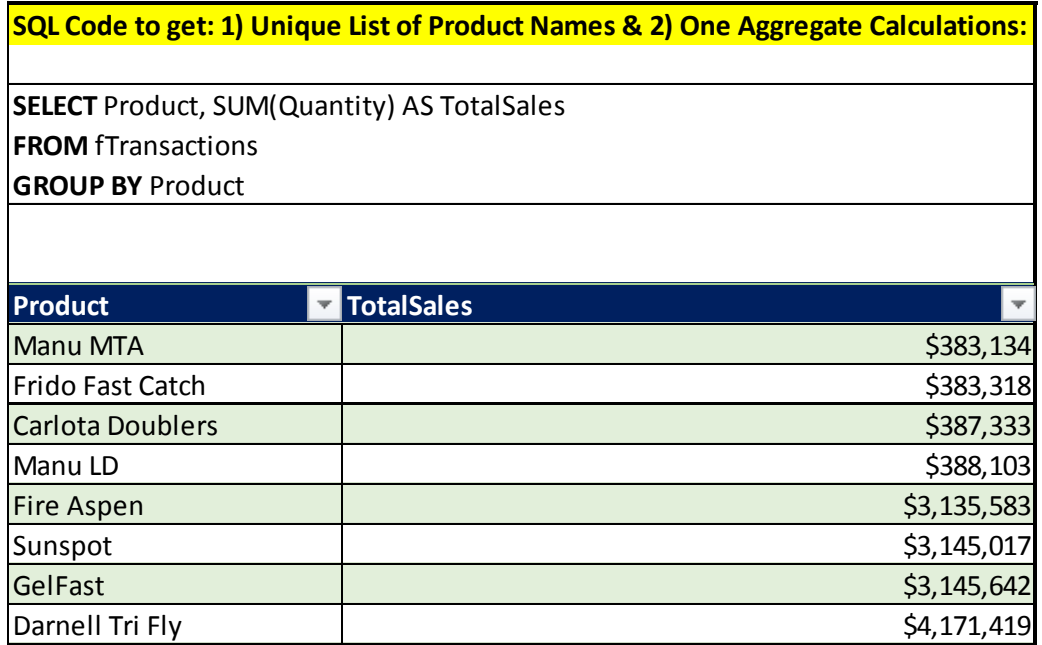

#### 5. **Example of Simple Power Query Group By Command for Total Sales**

- 1) After importing the Excel Table into the Power Query Editor:
	- i. Select the Column you want to use to extract a unique list, in our example we selected the Product Column. Right-click Column Header and click on Group By to open the Group By dialog box.
	- ii. In the "New column name" text box type, the name of the new column for the aggregate calculation, in our example we typed "Total Sales".
	- iii. In the "Operation" text box, from the dropdown list select the function you want, in our example we chose the "Sum" calculation.
	- iv. In the "Column" (this is the column that the function will operate on) text box, from the dropdown list select the column you want the function to operate on, in our example we chose "Sales".
	- v. Click OK.

<span id="page-5-0"></span>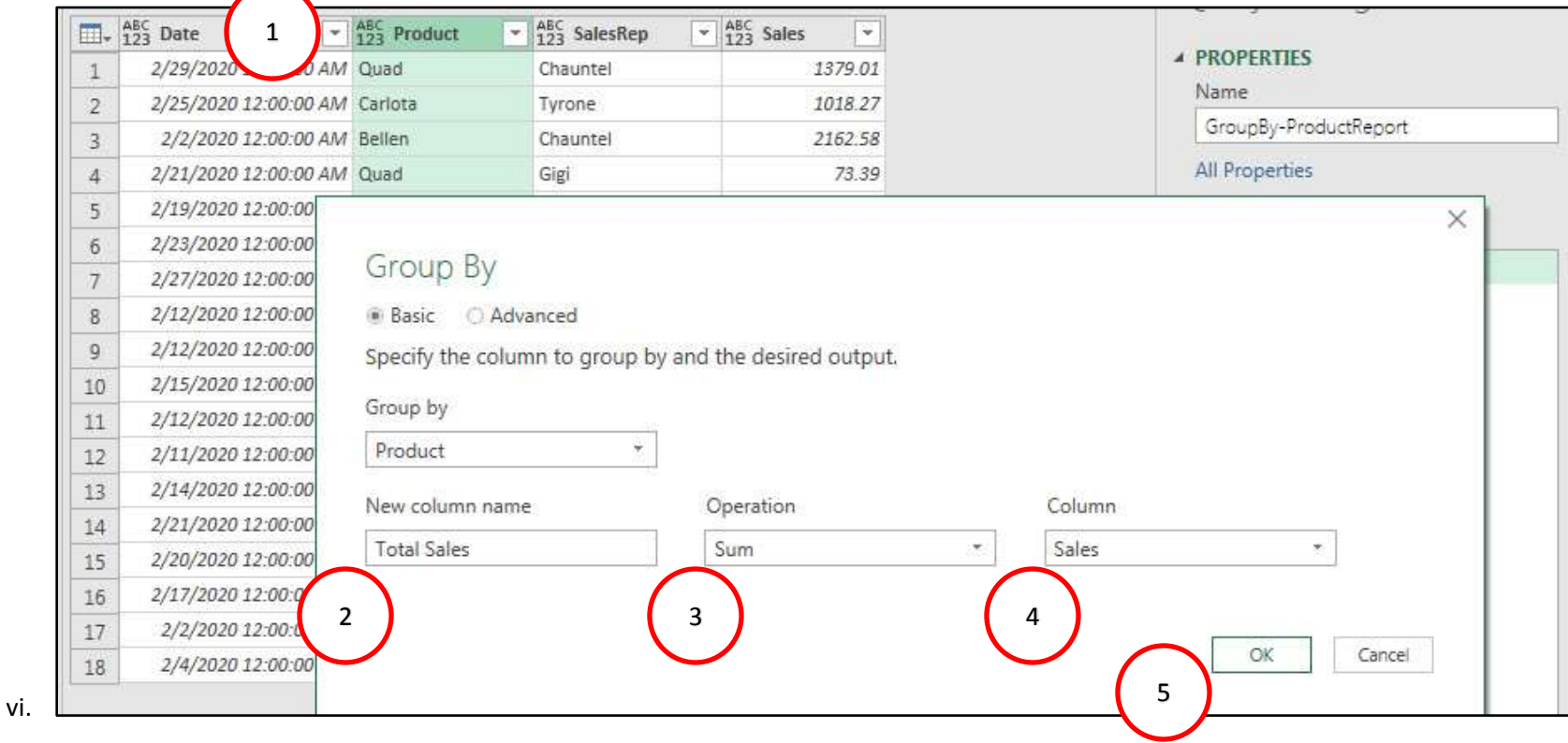

- vii. The Group By Process results in a table with a unique list and the aggregate calculation, Sum, as seen below:
	- 1. The Product Column shows a unique list of products.
	- 2. The Total Sales column shows the aggregate amount for each Product.
	- 3. Applied Steps shows the name of the new step.

1) The Product Column shows a unique list of products.

- 4. The Formula Bar shows the Table.Group Function.
	- i. The first argument of the function lists the previous Applied Step. This is the table that the Table.Group function is acting on to make the transformation.
	- ii. The second argument contains a list, in List Syntax (curly brackets), of the column name / columns names we are trying to extract a unique list from.
	- iii. The third argument contains the calculation. This argument contains a List within a List, where each List within the Parent List has details of the new column with the calculation. The three details listed for each new column are:
		- 1. The new column name, in our example it shows "Total Sales".
		- 2. The calculations to make in each row. In our example is shows: each List.Sum([Sales])
			- i. This argument must have the word "each", in lowercase, before the calculation so that the calculation can be made in each row.
			- ii. Following the word "each" is the calculation or value you want to make in each row.
				- 1. Some of the aggregate functions available are:
					- i. List.Sum
					- ii. List.StandardDeviation
					- iii. List.Min
				- 2. Other possible functions could be: Text.Combine or List.Distinct
		- 3. The Data Type, in our example it shows: type number, for Decimal Data Type.
		- 4. The Total Sales column

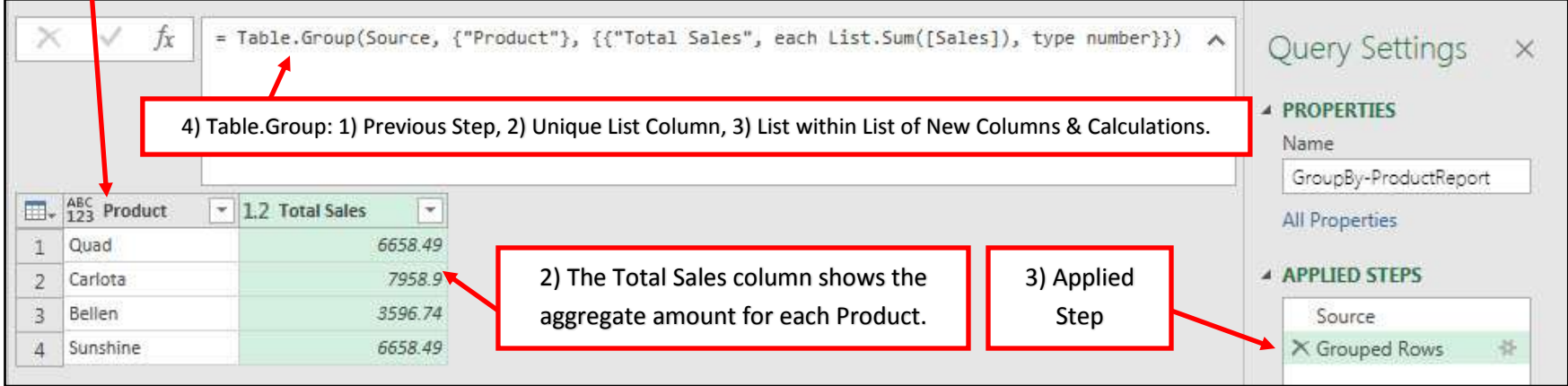

#### 6. **Example of using Group by to get Tables of Grouped Records, or Matching Records**

- 1) To edit our Group By calculations, we can Double Click the "Grouped Rows" step in the Applied Step list to open up the Group By dialog box.
	- i. The Advanced dialog button allows us to:
		- 1. Group By more than one column (we will not do that is this example).
		- 2. Add new columns with aggregate calculations.
	- ii. By Clicking the "Add Aggregation" button we can add a new column with a new calculation.
	- iii. The New column name should be typed out as "All Rows". By Choosing the Operation "All Rows", we can return a table of grouped or matching records for each row in our Unique List Table. The advantage of choosing "All Rows" is that once we have a table of grouped records for each row in our Unique List Table, we can make a calculation that we would like. This is especially important because the list of calculations in the Operations dropdown is limited.

<span id="page-7-0"></span>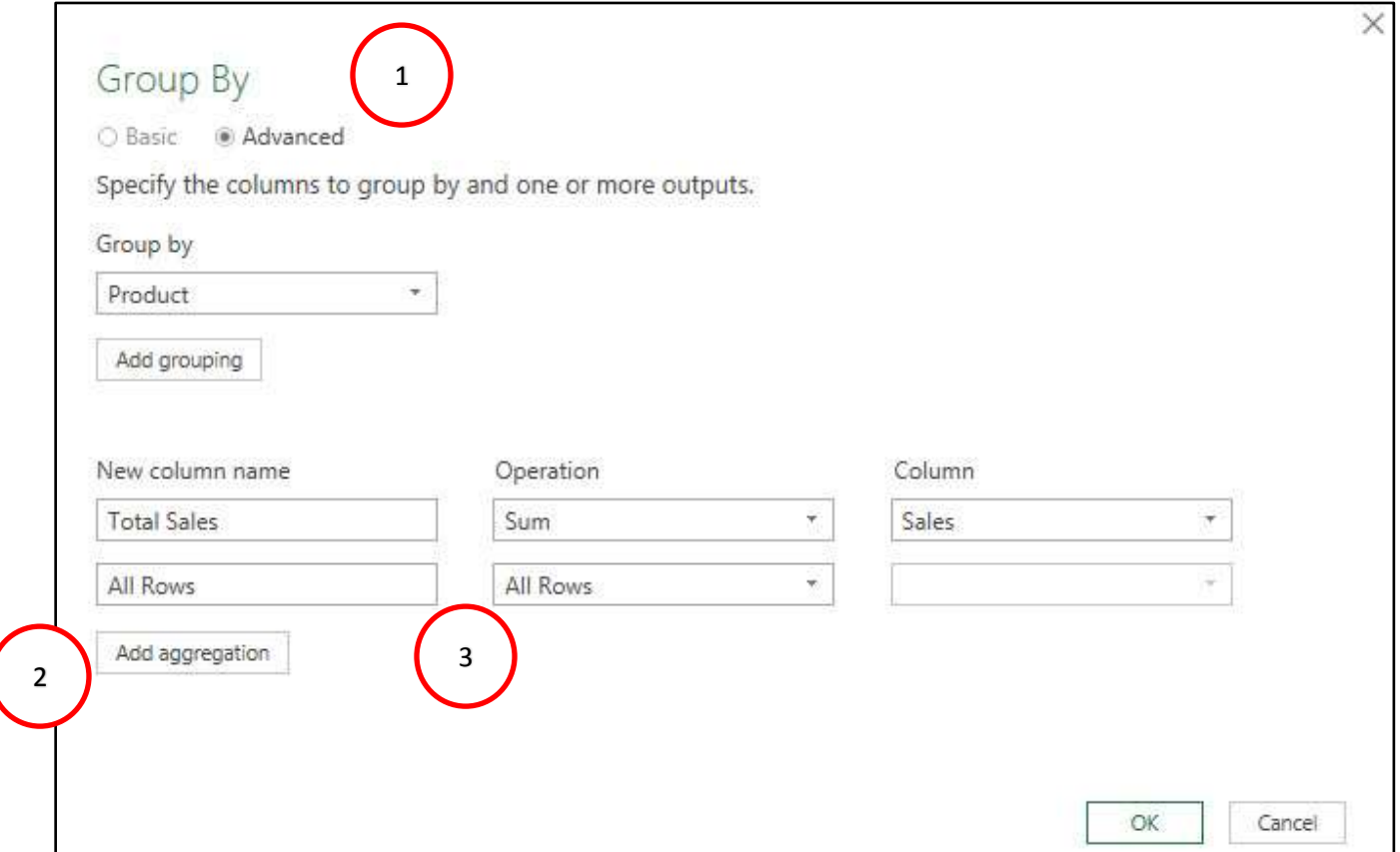

2) After we click OK in the Group By dialog box, we can see (in the picture below) that a new column named "All Rows", which contains a table of grouped records for each row in our Unique List Table. Notice that for Carlota, the table of grouped records can be seen in the lower left corner of the Power Query Editor. The advantage of the "All Rows" option is that we can now add Custom Columns to make calculations based only on the records in the table of grouped records for each row in our Unique List Table.

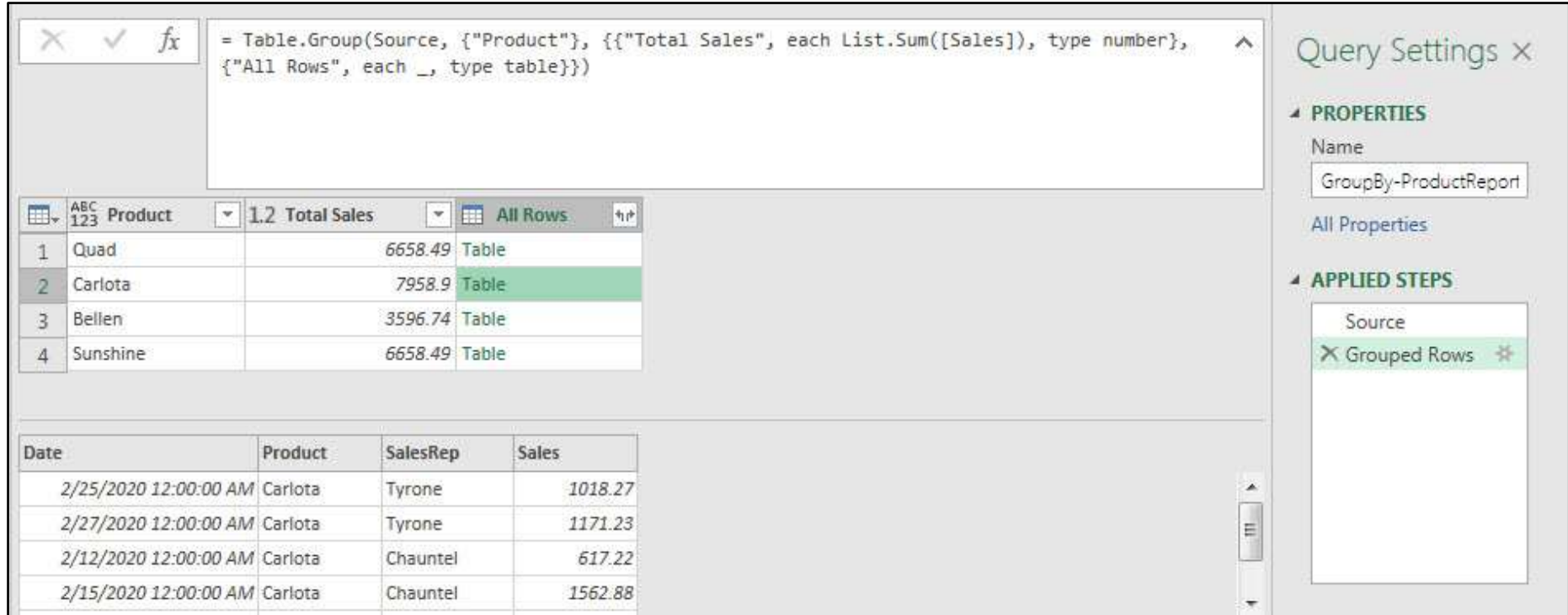

#### 7. **Standard Deviation Custom Column Based on Grouped Records Table**

1) To calculate Standard Deviation as a new column in our report, click on the Add Column Ribbon Tab, then in the General group, click on the Custom Column button. Then in the Custom Column dialog box, you can create the "New column name" and "Custom column formula", as seen below. Notice that inside the List.StandardDeviation function, we have to list the column name with the Table in each row, "[All Rows]", and then we have to list the column name that the function should work with, "[Sales]". In the second picture below, we can see the new column added to our report calculating the standard deviation.

<span id="page-9-0"></span>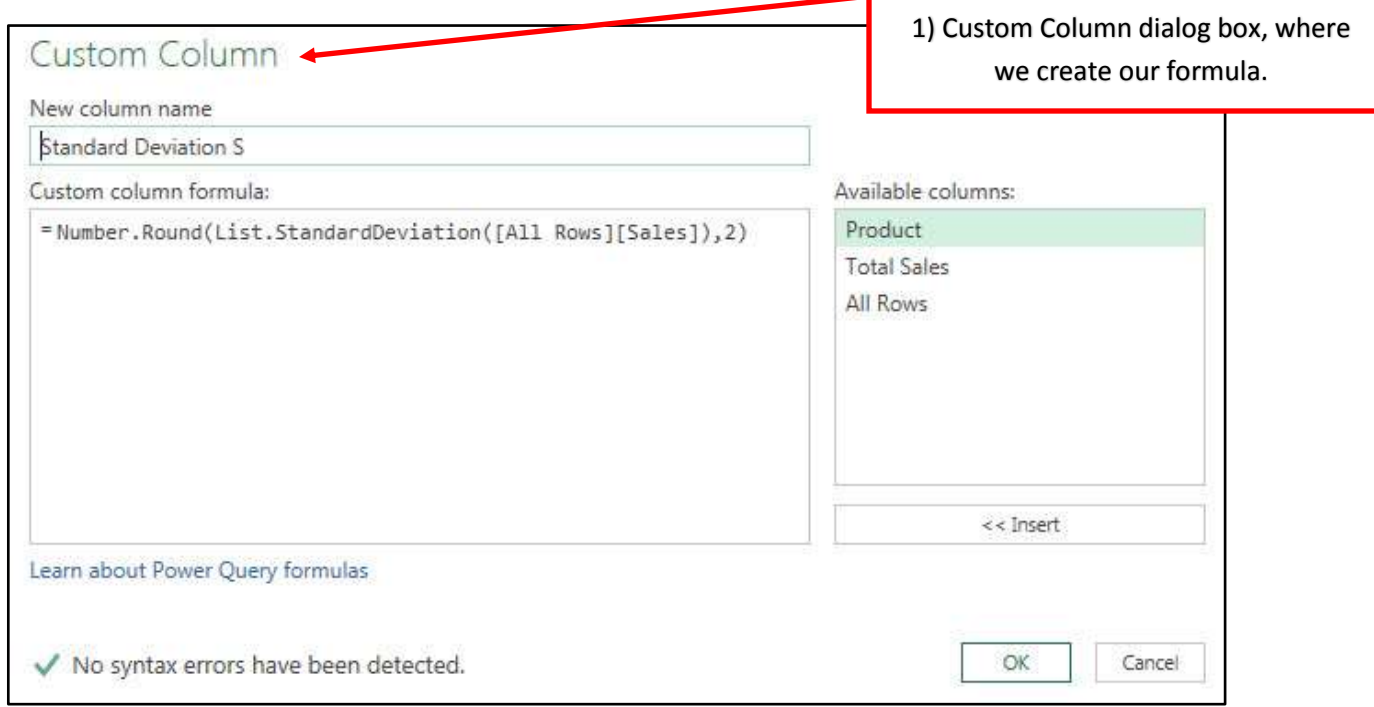

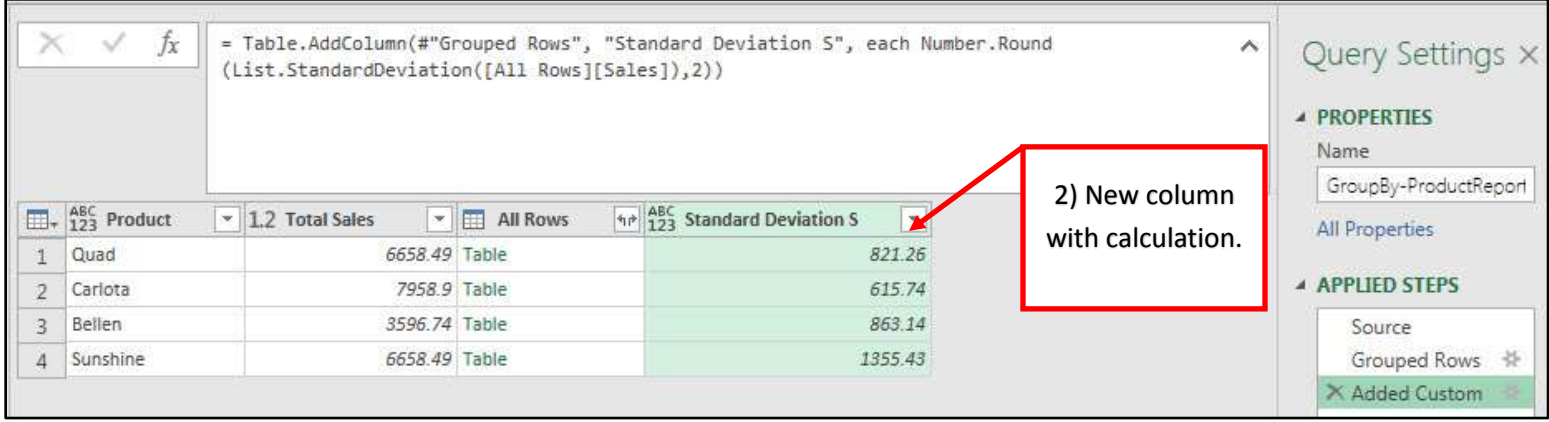

#### 8. **Joined Text Items from Unique List formula in Custom Column Based on Grouped Records Table**

1) Using a Custom Column, you can create a formula, with the goal of listing a unique list of SalesRep names for each product. We can do this because for each row in our report we have a table of grouped records that lists a SalesRep name for each row in the table of grouped records. Using the Power Query function List.Distinct, we can get a unique list of names from the SalesRep column. Then we can use the result of the List.Distinct function in the first argument of the Text.Combine function, then list our delimiter in the second argument. The two pictures below show the formula in the Custom Column dialog box, and the second picture shows the final report.

<span id="page-10-0"></span>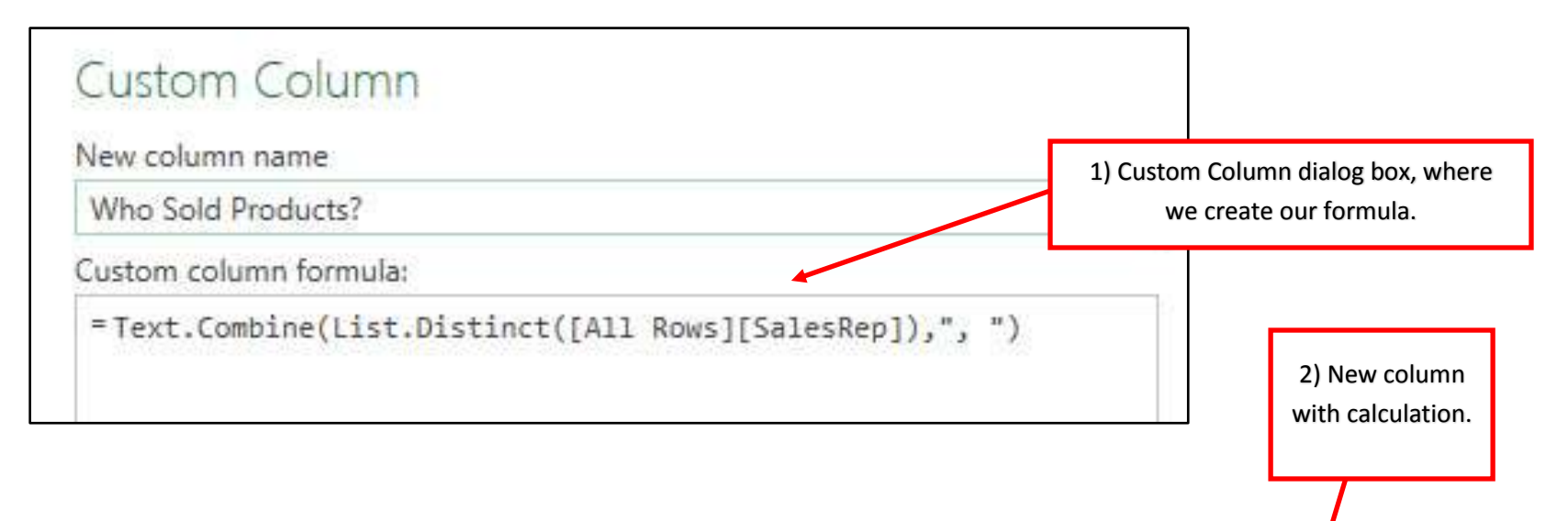

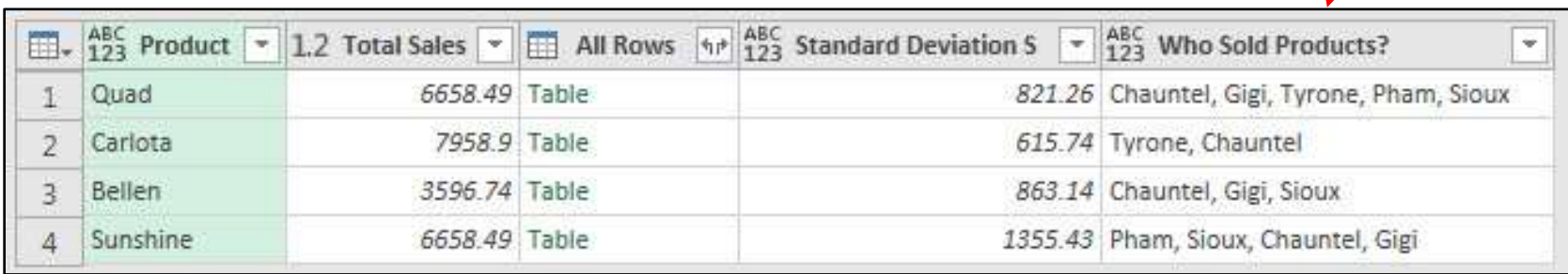

#### 9. **Table.Group Function Third Argument Can List Multiple New Columns with Formulas** :

1) Rather than use the Group By feature and the "All Rows" option to create a column with a table of grouped records for each row in our Unique List Table, and then create Custom Columns, you can edit the M Code and the Table.Group function's third argument. The third argument contains a List within a List, where each List within the Parent List has details of the new column with the calculation. The three details you must list for each calculation are: 1) The name of the new column, 2) The formula and 3) the Data Type. The below picture shows how we can make the calculation for Total Sales, Standard Deviation and the Unique List of Sales Rep Who Sold Each Product with a single Table.Group function and a single Grouped Rows Applied Steps.

<span id="page-11-0"></span>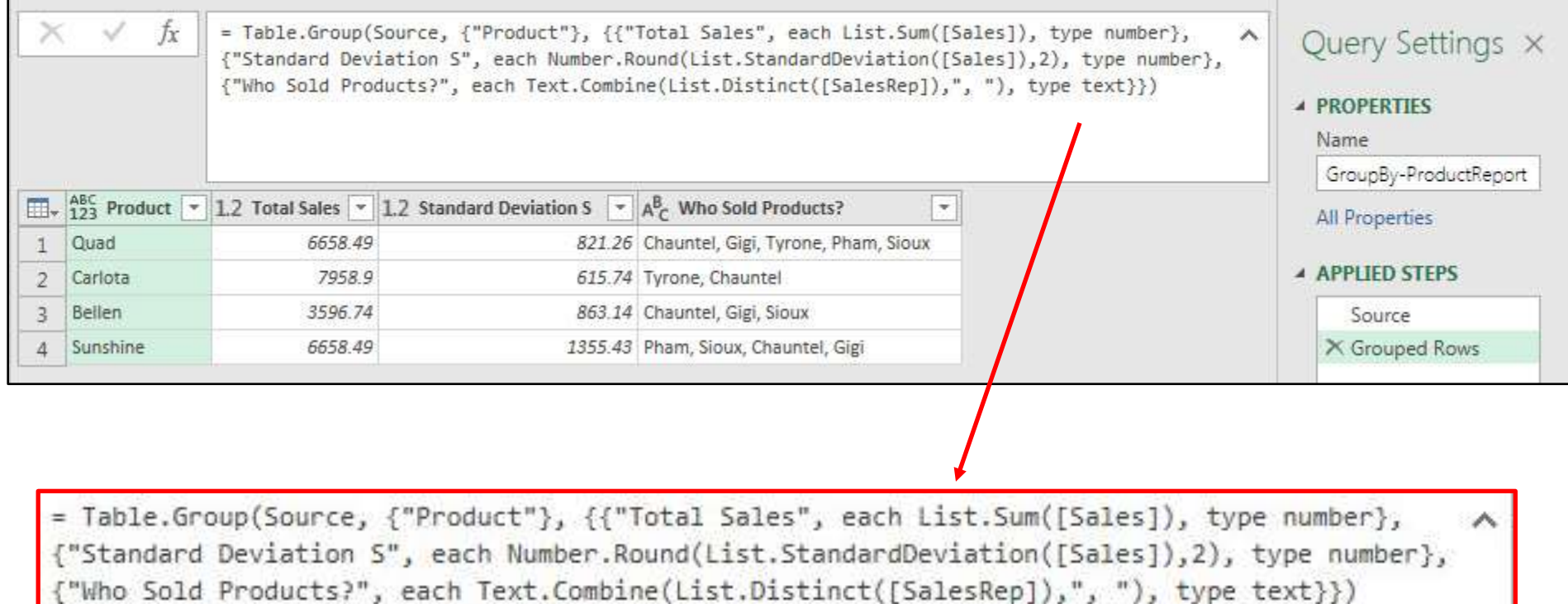

#### 10. **Power Query Group By to Help Rank Sales for Each Product**

- 1) Because there is no ranking function in Power Query, we have to go through a number of steps to create a rank. Here are the steps:
	- i. Import the fSalesPowerQuery table, name the query and then group by the Product column to get Total Sales for each Product.
	- ii. Using the Filter dropdown arrow for the Total Sales column, Sort Descending, Z to A.
	- iii. In the Add Column Ribbon Tab, click on the dropdown for Index Column, and then click on "From 1".
	- iv. You should see the four following steps as shown in the Applied argument contains a List within a List, where each List within the parent List has details of the new column with the calculation. Steps list below:

<span id="page-12-0"></span>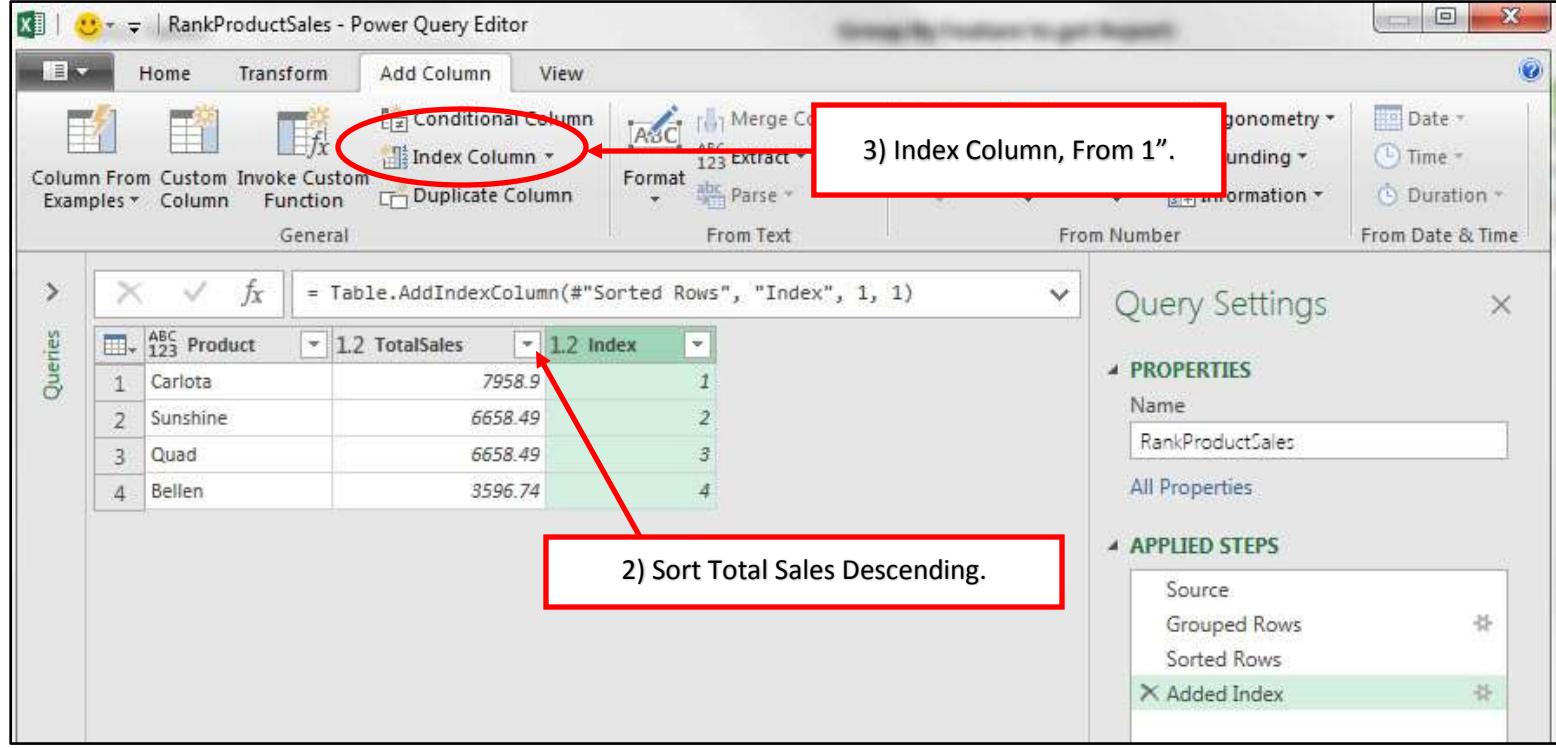

v. If ranking ties with different numbers is okay, then all you need to do is to Close and Load at this point. But if you want tie values to have the same rank, then we need to create a few extra steps.

2) Then select the Total Sales column and use the Group By feature. In the Group By dialog box create two new columns, one for "All Rows" and one for the Min function on the Index Column, as seen here:

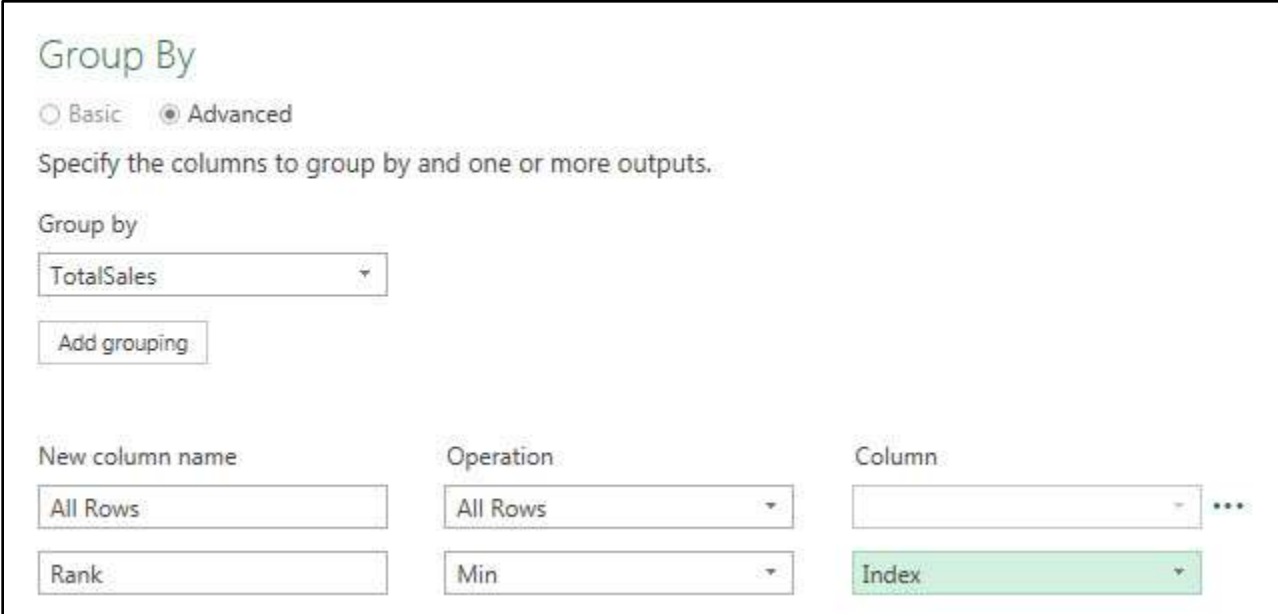

3) The conceptual trick to this is that the Grouped Records for tie values will have different Index numbers, but if we use the Min function to pick out the smallest Index number, we can get the same rank for tie values. You can see in the first picture below, the table with the match records for the value 6658.49, lists the numbers 2 and 3. But the Min function will deliver only the 2 value. In the second picture, you can see that after we expand the All Rows column, the rank of 2 is repeated for each tie and the value, 3596.74 has a rank of 4.

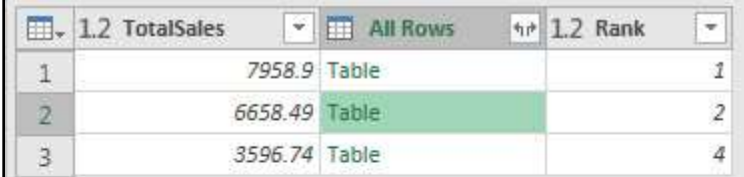

1) The table with the match records for the value 6658.49, lists the numbers 2 and 3.

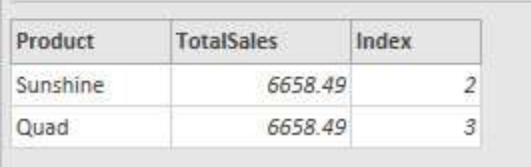

2) After we expand the All Rows column, the rank of 2 is repeated for each tie and the value, 3596.74 has a rank of 4.

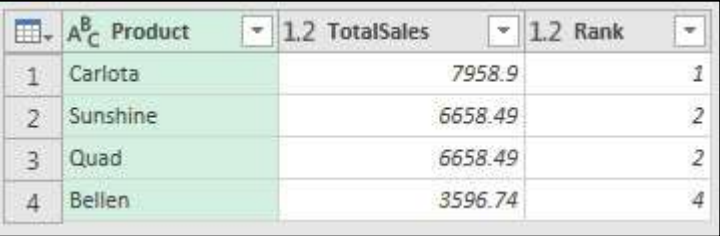

#### 11. **Group By More Than One Column** :

- 1) You can use the Group By feature on more than one column. When you do this, you create a Unique List of Combination of Items from the two columns, which serve as the two criteria for the aggregate calculations.
- 2) You can Group By two or more columns using one of three methods:
	- i. Highlight the two or more columns in the table and then click the Group By feature.
	- ii. Select the Advanced dialog button in the Group By dialog box and then select your columns.
	- iii. You can type the column names in quotes and in List Format in the first argument of the Table.Group function, as seen here:

```
= Table.Group(Source, {"Product", "SalesRep"},
{{"Total Sales", each List.Sum([Sales]), type number},
{"Standard Deviation S", each Number.Round(List.StandardDeviation([Sales]),2), type number}})
```
#### 12. **Picture of the Final Three Reports Created in This Video After Data in Table is Updated**

<span id="page-15-0"></span>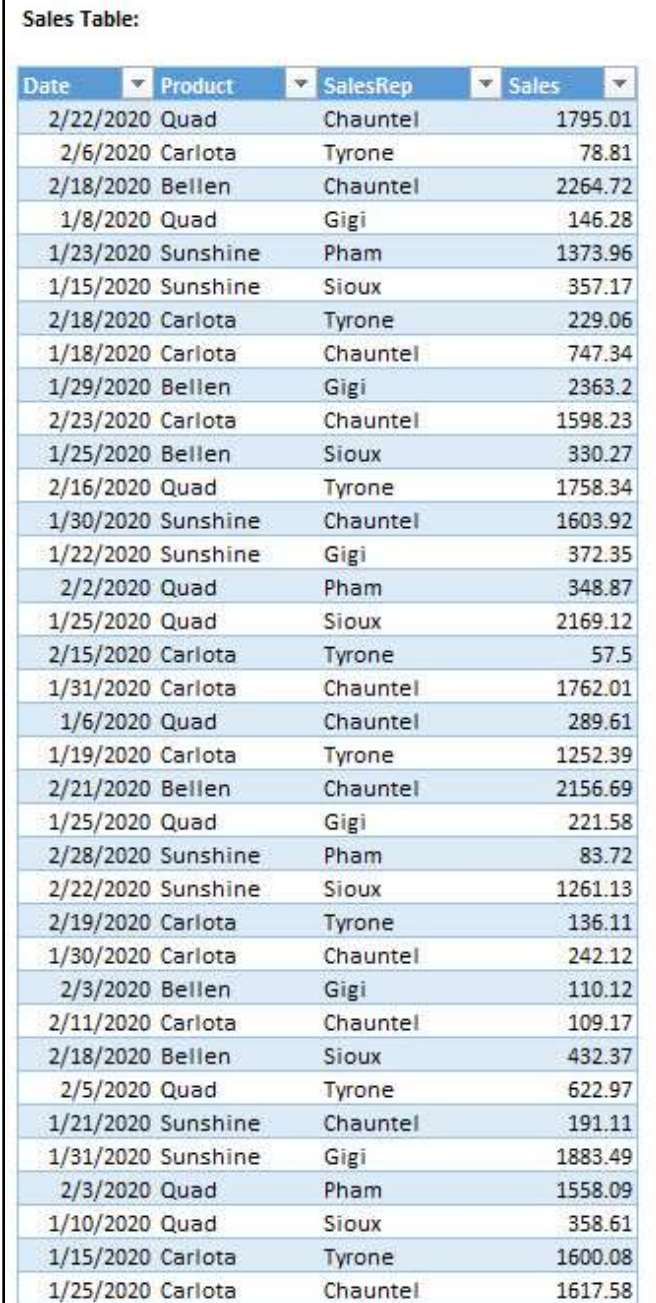

#### **Group By Feature to get Report:**

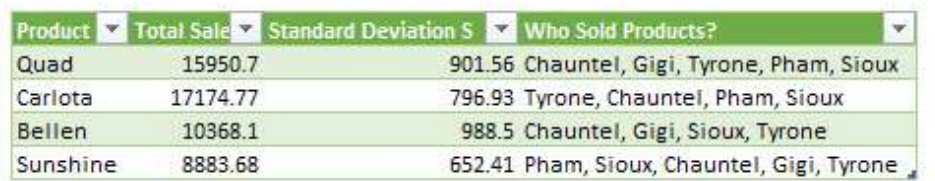

#### **Group By To Rank:**

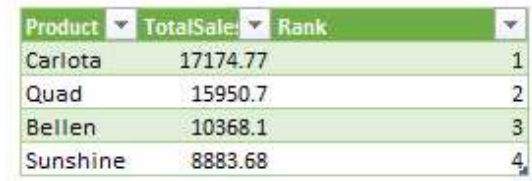

#### **Group By Two Columns:**

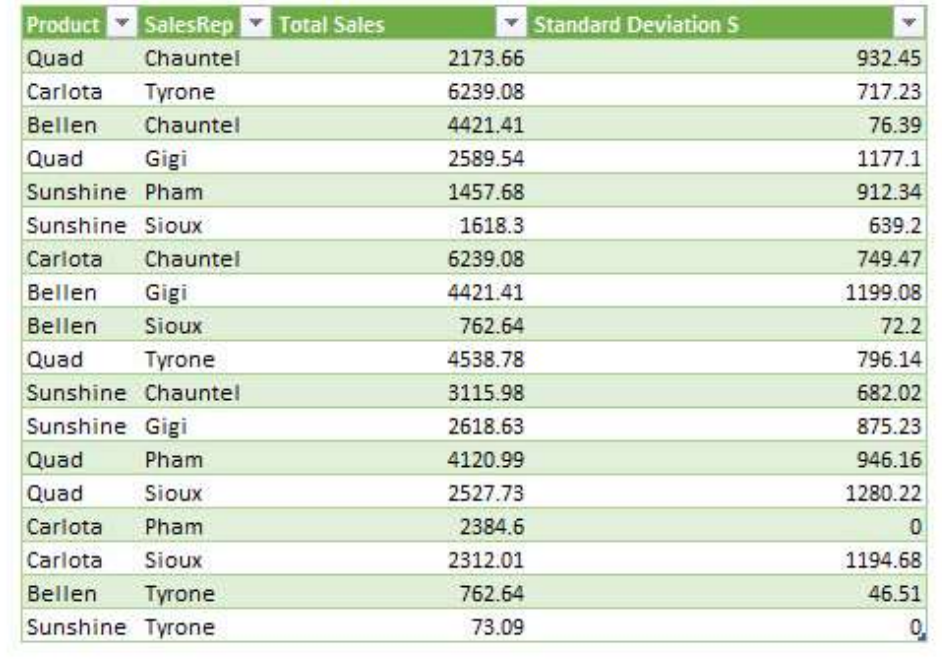

#### 13. **Table.Group 4th argument to consider Sort & Group By Consecutive Occurances**

- 1) Table.Group has five arguments:
	- i. Microsoft Help:
		- 1. Table.Group(table as table, key as any, aggregatedColumns as list, optional groupKind as nullable number, optional comparer as nullable function) as table
	- ii. Excelisfun description:
		- 1. Table.Group(Table, GroupByColumns, ListAsListWithAggregations(NameAggregationType), GroupKind) \*\* The is a 5th argument, not discussed here.
	- iii. The fourth argument is GroupKind. There are two options for this:
		- 1. GroupKind.Global (default)
			- i. This does not consider sort or order in the Group By Column.
			- ii. A Unique List is determined from the Group By Column and then the Group By Aggregation is performed.
		- 2. GroupKind.Local
			- i. A local group is formed from a consecutive sequence of rows from an input table with the same key value. The sort determines how the items are grouped.
			- ii. The Group By Aggregation is performed based on consecutive occurrences of items in the Group By Column.
- <span id="page-16-0"></span>2) Example of Group By a Unique List & Group By Consecutive Occurrences:
	- i. Consecutive Occurrence implies a certain sort. So the Group By for Consecutive Occurrence requires that you sort the column the way you want it before doing the Group By GroupKind.Local. You can add a step in the query to assure the correct order by sorting the Date Column.

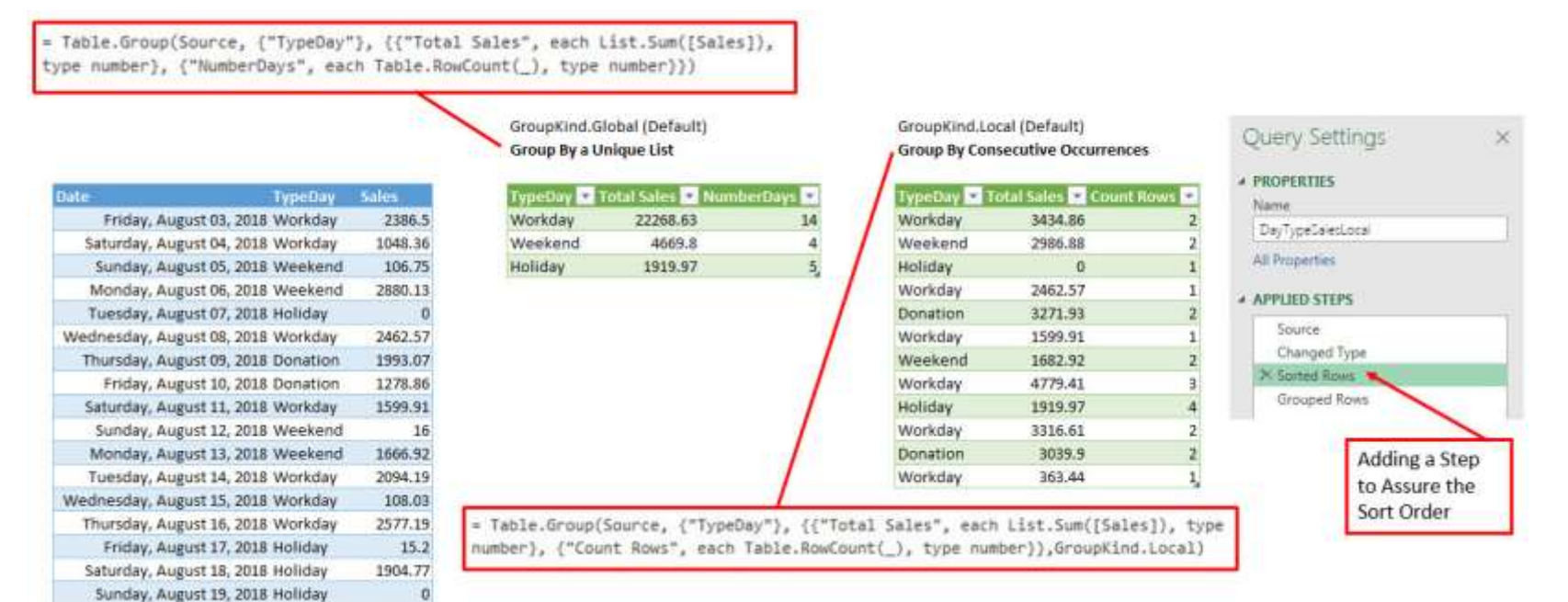

#### 14. **Duplicate or Reference a Query?**

- 1) You can right-click a query and copy the query in two ways:
	- i. **Duplicate** will copy the full M Code and create a new query. This is good when you want to copy the full code and change a few elements in the code.
	- ii. **Reference** will simply reference the original query. This is good when you do not want to alter nay of the code and you do not want to link to an changes in the first query. You can think of reference as a cell reference in a formula, where the cell reference will automatically update when the source item changes.

#### <span id="page-17-0"></span>15. **Gear Icon in Applied Step disappears** :

<span id="page-17-1"></span>1) When you use a dialog box or a feature from the Power Query Dialog Box, the Applied Step that is created often has a Gear Icon next to the Applied Step name. This Gear Icon in Applied Step disappears when you change the M code to a legitimate M Code structure, but there is no equivalent option in the functions dialog box.